# **Software user guide**

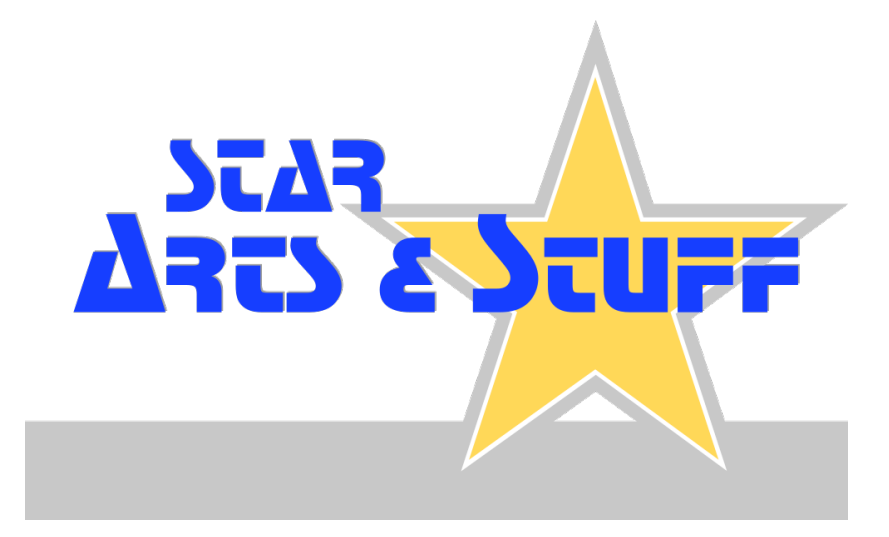

#### **Customer service, help & support**

Should you have further questions about this software product, please let us know. We are always there for you.

Please also visit the support website part of our online customer service for general information on installing, operating and updating the software.

**Customer service**: www.starenterprise.com/en/customer-service/software-products/ | support@starenterprise.com

#### **Welcome !**

STAR Arts & Stuff was designed with the idea to make all features simple and intuitive to use for everybody. After opening the program, you can work with the software right away from the beginning.

This user guide explains the concepts behind this product and provides an introduction to the user interface and its fundamental functionality. Experienced users will also find a lot of advanced topics to get most out of the software.

#### **Table of contents**

# -**Fundamentals**

[Basic introduction, important notes and some considerations.](#page-2-0)

## -**Configuration**

[Properly configure the software for your needs.](#page-4-0)

#### -**Workspace**

[Everything you need to know about the daily work with the software.](#page-5-0)

#### -**Data exchange**

[Import and export inventory data with third party apps.](#page-8-0)

#### -**Troubleshooting tips**

[Get some helpful tips to turn problems into solutions.](#page-9-0)

# -**Assistance**

[We are always there for you ! :-\)](#page-10-0)

## <span id="page-2-0"></span>**The workspace and how to use it...**

# **[Workspace]**

The workspace contains all data related to your collection - inventory records, pictures, documents. The user management is also part of the workspace.

STAR Arts & Stuff is able to manage different types of collections; just set up an own workspace for each collection.

## **[Single workstation, multi-user environment or network installation ?]**

• If you are a **single user** or **share one computer with other users**, then create the workspace on your local PC.

• If **multiple users connected through a local network** want to access the same workspace, then you should create the workspace on a shared network volume.

• If you want to **manage your collection on different stand-alone computers**, create the workspace on a mobile storage device (e.g. memory card). You can install the software package on such a device, too.

Note: When used on a mobile storage device, it may be necessary to manually confirm the path to the workspace each time you start the software, depending on the operating system.

# **[Backups]**

STAR Arts & Stuff comes with a basic backup feature.

However, we strongly recommend to create additional backups of your own on external storage media. In case of software malfunctions or hardware defects, you still have a working copy of your data at hand.

#### **Inventory tips**

Before you start to create an inventory, it is worth spending some time to learn more about the database structure of STAR Arts & Stuff and how to adapt it to your needs.

It was our goal to build a database scheme allowing you to create inventories for almost any kind of collections:

You can rename field names as required or remove fields that are irrelevant for your collection. In addition, five optional text fields are available.

Tip: The software package includes a printable inventory record template (see "Assistance" menu); useful, if you are on the field without a computer at hand.

#### **[Structuring the collection]**

STAR Arts & Stuff offers various methods to organize your collection...

- **Inventory ID / Alternative inventory ID:** Text field; used for identifying purposes.
- **Index letter:** A-Z, 0-9; use it like a tab on organizers or index card systems.
- **Category:** Hierarchical grouping of elements having particular shared characteristics.
- **Collection / Department:** Text field; use of controlled vocabulary recommended.
- **Parent item:** Linking related items.

# **Inventory tips (continued)**

# **[Adjust the inventory database scheme]**

You can make the following adjustments to the workspace settings to optimize the database for the requirements of your collection:

- Edit labels of inventory database fields.
- Set labels for custom inventory database fields.
- Enable or disable inventory database fields, turn on or off multimedia elements.
- Switch between plain text and styled text on multi-line input fields.

# **[Fast inventory with the entry book]**

New items of your collection can be put into the entry book first and completed later in several sessions.

The user management provides an own permission level for the entry book; such users are allowed to access the entry book only, but not other areas.

# **[Multimedia files]**

For each item, there are eight file slots available to save photos, videos, documents and any other files. The software tries to detect and handle the file types automatically (depends on your computer's operating system).

The first file slot is used as a record preview element, so it is best filled with a picture.

Tip: If you have a large number of files per item, you should group them in archives (e.g. ZIP packages) and assign these to the slots (together with a detailed description of its contents).

## <span id="page-4-0"></span>**Configuration - general software preferences**

#### **[Software preferences window]**

Click on the preferences button (or press F4 key) to **open the preferences window**.

" $X''$  (or a red indicator) marks mandatory settings. "✔" (or a yellow/green indicator) marks optional settings.

## **[Switching between workspaces]**

On tab "Global Preferences" you can change the path to the used workspace folder. It is required to restart the software to complete switching.

#### **Configuration - workspace preferences**

During first program start, you set the location of the workspace. Just decide for a path on your local computer or network storage to create a new one or open an existing workspace.

#### **[Accessing workspace settings]**

On the preferences window, you can edit the configuration of the currently active workspace. All settings made there are only valid for the currently active workspace and changes have no effect to other workspaces.

#### **Starting the program**

The main application window of STAR Arts & Stuff is shown directly after you started the software. From this single window, all features are accessible.

If you enabled user management, you need to log first. Depending upon the permissions of your user account, some features may be unavailable.

Tip: Most windows provide a context-sensitive fly-over help... just move the mouse pointer over a user interface element to see a short help text.

#### <span id="page-5-0"></span>**Entry book**

New items can be stored in the entry book and gradually completed in several sessions.

There is a separate permission level for this purpose. Such users are able to access the entry book only, but not other areas of your inventory database.

#### **Thesaurus (controlled vocabulary)**

Especially in the case of large collections or when several people are involved in cataloging, it is recommended to make agreements on the vocabulary to use.

Using a controlled vocabulary will facilitate the search for specific information and increases clarity and understanding of each record.

A defined vocabulary can be created for each text field. You can call it later from the context menu of the respective input field.

Click on the right mouse button while the mouse pointer is placed at the position you want to insert the string (alternatively: use keys CTRL or ALT on systems with one mouse button).

To add an entry on-the-fly while editing an inventory record, mark the desired word or phrase and select "<text> Add to Vocabulary" from the context menu.

Alternatively, go to the thesaurus window to access the entire vocabulary for advanced editing options.

Note: Changes on the vocabulary do not take effect to existing inventory records.

#### **Categories**

Set up any kind of structured (hierarchical) classification system applicable to your collection. Exactly one category can be selected for each record.

Changes have an immediate effect on the inventory database.

#### **The workspace - address book**

Addresses stored in the field "Seller / Donator" are managed in the global address book.

Changes have an immediate effect on the inventory database.

#### **User management**

User management grants different people (simultaneous) access to your collection. It can be switched on or off at the workspace preferences window.

Each user account has a permission level assigned that controls the rights to access certain features of the software and the workspace.

## **User management (continued)**

# **[Forgot admin password ?]**

The administrator represents the highest permission level; for this reason, it is not possible (mainly for security reasons) to change the password of such a user account without being logged in as an admin of your own.

As an emergency option, delete the file ./Databases/Users.db to remove all user accounts. After restarting the software, an empty database is created during the automatic repair procedure.

#### **Inventory database**

#### **[Searching and viewing inventory]**

From the main application window, you get access to your inventory:

Features like the entry book, rental/loss list, recently added items, last edited record and others are available through shortcut buttons.

Several predefined searches can be created and saved in advance.

The button menu "More tasks..." at the "Quick Inventory View" window offers various options and tasks depending on the current context.

# **[Printing]**

Use the quick inventory view windows to print records.

On the page setup dialogue, please adjust the page settings depending on the used paper size and contents (a test print is recommended before large volume printing).

#### **[Kiosk mode]**

In this full-screen mode, a single inventory record is displayed; the kiosk mode was designed for presentations and applications in the field of digital signage.

#### Digital signage and multi-screen environments

STAR Arts & Stuff allows the simultaneous display of multiple kiosk windows in the case that your computer is supporting multiple screens.

For example, you can conveniently operate several displays in exhibition rooms from a central computer.

Kiosk windows are updated at a five minutes interval; so changes applied to inventory records currently shown on kiosk windows are automatically taken over.

#### **Technical notes**

## **[Typical structure of the workspace]**

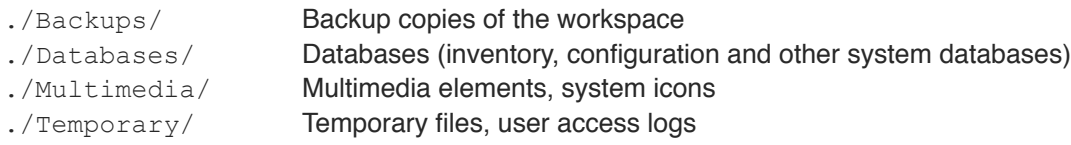

# **Technical notes (continued)**

Important: Please don't manually modify the contents of the workspace. This may lead to irreversible malfunctions.

### **[File systems and multi-user environments]**

STAR Arts & Stuff uses the file system's underlying locking mechanisms to control write access to its database files.

General rule: Read accesses are possible in parallel, write accesses only sequentially.

#### Operating systems not supporting file locking

Some file systems have not implemented file locking mechanisms, mainly for performance reasons. In these rare cases, problems may occur when trying to simultaneously write to databases.

On workspace preferences window you can enable an option that prevents multiple users with write permissions from logging in simultaneously (except administrators).

Please consult your computer's owner manual or the documentation of your mass storage device for details.

#### **[Note on backups]**

Before creating a backup or restoring a workspace, it is strongly advised to log out any active users. This is the only way to ensure data integrity.

#### <span id="page-8-0"></span>**Data exchange**

#### **[Import of inventory records]**

Data import is supporting text-based source files encoded with Unicode (UTF-8 recommended) and character sets based upon Latin-1 to Latin-9 (ISO 8859-x).

Before starting to import data, backing up the workspace is highly recommended. Alternatively, create a temporary workspace to test-drive the import.

**"HT/LB"** requires the following scheme:

#### InventoryID→ItemLabel→Description

→ : Horizontal tabulator, ASCII code 9 | → : Line break, depends on operating system

**"SAS export format"** imports records previously exported by STAR Arts & Stuff.

Please note that the contents of the following fields are not transferred: Category, parent item, seller/donator.

#### Notes regarding importing HT/LB separated lists

• Fields "Inventory ID" and "Item label" are mandatory, field "Description" is optional.

• The source file is not allowed to contain headlines (as some spreadsheets do) or any other additional data not matching the above scheme.

• There is no duplicate check of inventory IDs (anyway, you will be notified later when trying to edit such a record).

#### **[Export of inventory records]**

Inventory data is exported in folders, where each record is stored in a special XML-like text file (encoded in UTF-8):

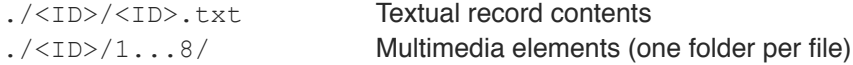

### **[Sharing workspaces]**

Workspaces (including any data) can be shared with others by simply copying them to a mobile storage medium.

Tip: If you want to give away a copy of your workspace, this is even the recommended method (export/import procedure always may lose some data).

## **[A note on privacy]**

Before exporting data or sharing a workspace, please consider that the workspace may contain personal data (like address book and user accounts).

# <span id="page-9-0"></span>**Troubleshooting tips**

## **[Software health report]**

STAR Arts & Stuff comes with internal logging and reporting features providing valuable technical information for troubleshooting purposes (see menu entry "Administration").

## **[Freeness of Software Products and Data Security]**

During the development of our software, we put great importance on extensive test runs. However, like any other software product, STAR Arts & Stuff may contain errors which in very rare cases could have a negative impact on the data stored in the software.

We therefore recommend to store valuable data in multiple locations using different systems.

Please carefully read our end user license agreement, which is binding for the use of this software product. Do not use our software, if you disagree with these terms.

#### **[Repairing the workspace]**

Each time you open the workspace, a quick self-check is initiated to ensure data consistency. If an error was detected, the software is trying to repair the workspace.

In rare cases (mainly after manually manipulating the workspace), a deep workspace repairing process needs to be performed. See workspace preferences window for details.

Note: The repair routines cannot fix all errors; data loss is possible. So this is not a substitute for backups.

#### **[Import of inventory records]**

The source file must be encoded using one of these supported character sets: Unicode (UTF-8 recommended), Latin-1 to Latin-9 (ISO 8859-x).

Our productivity app STAR My Personal Toolbox contains an utility to convert the character set of text files. You can download the software free of charge from our website:

www.starenterprise.com/en/software-products/star-my-personal-toolbox/

#### **[Forcing users to logout]**

In exceptional cases (such as program crashes), users remain logged in after closing and reopening the app. Depending on your configuration, users may be unable to login any longer.

Solution 1: Just wait. The software needs a few minutes to detect user inactivity. Afterwards, a new login with this user name is possible again.

Solution 2: Login in as admin, open the user management window, and use the "..." menu to force an immediate logout of all users in questions.

Note: Solution 2 is also applicable if you want to perform a backup and need to log out all users before.

#### <span id="page-10-0"></span>**Customer service, help & support**

Should you have further questions about this software product, please let us know. We are always there for you.

Please also visit the support website part of our online customer service for general information on installing, operating and updating the software.

**Customer service**: www.starenterprise.com/en/customer-service/software-products/ | support@starenterprise.com

#### **Backups and data recovery**

#### **Please remember to back up your data regularly!**

For details on how to create backups and restore data, please visit the software support of our website.

#### **License information (license key)**

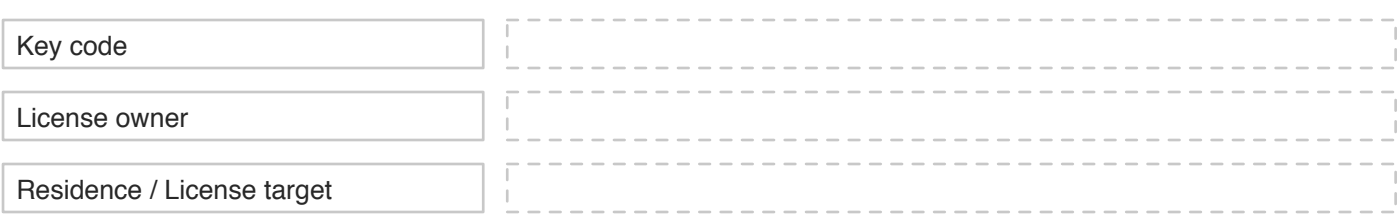

#### **Space for your own notes**